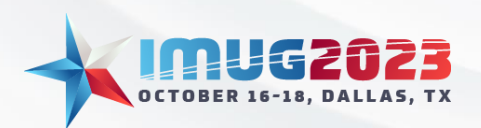

# **Projecting Results using Project Accounting**<br>Time: 01:00 - 01:45 Date: Monday, October 16, 2023

Time: 01:00 - 01:45 Time: 09:00 - 09:45 Date: Wednesday, October 18, 2023

## Contents

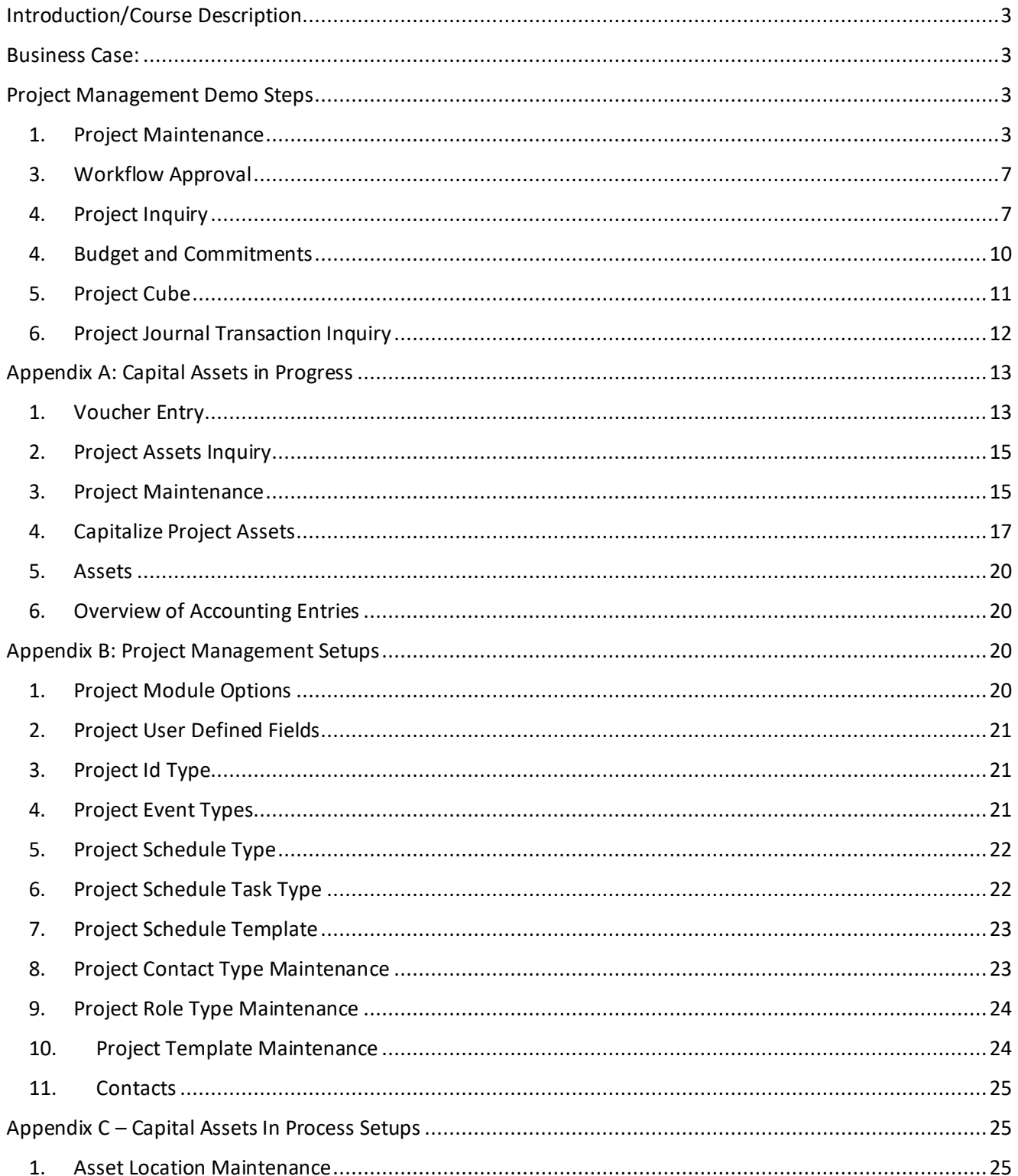

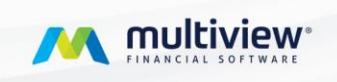

**IMUG2023** 

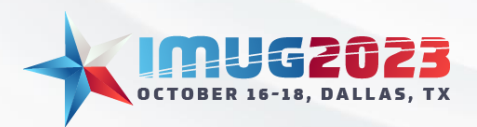

Time: 01:00 - 01:45Date: Monday, October 16, 2023 Time: 09:00 - 09:45 Date: Wednesday, October 18, 2023

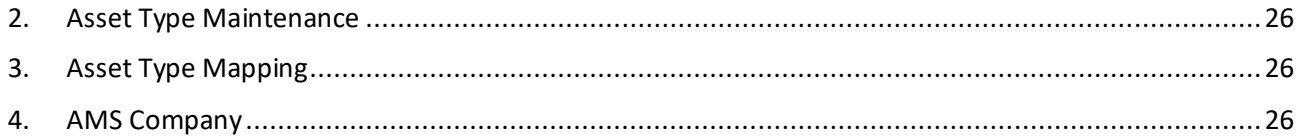

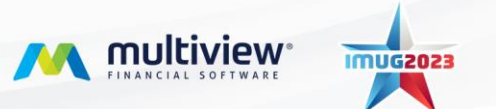

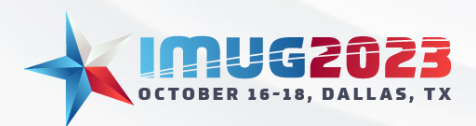

Time: 01:00 - 01:45Date: Monday, October 16, 2023 Date: Wednesday, October 18, 2023

#### <span id="page-2-0"></span>Introduction/Course Description

In this course you will learn:

- How to use RADs to your advantage for Balance Sheet Reporting
- How to expand Project Accounting across the Multiview ERP to report on projects within your CIP account (Construction in Progress)
- How to report on budgets and actuals and maintain control of your individual projects

#### <span id="page-2-1"></span>Business Case:

S.T.A.R. Labs(S.T.A.R.) is a laboratory specializing in scientific research and has seen much growth in the past several years, spreading across Canada and the US, as well as internationally. Privately funded, they recently implemented Project management and Commitments to track renovations and new builds for their laboratories spread throughout the world. In this session, we will demonstrate the capability of the PM module by showcasing examples of how S.T.A.R. sets up a project for a new Laboratory, including the use of our inquiry and reporting tools. We will also demonstrate how to use the construction in progress feature to make sure all assets get capitalized at the end of the project.

## <span id="page-2-2"></span>Project Management Demo Steps

- <span id="page-2-3"></span>1. Project Maintenance
	- This screen is used to add or modify projects
	- Navigate to Multiview ➔ Project Management ➔ Project Maintenance
	- Hit '**Cancel**' to the Search Criteria window and then click '**Add New Project**'

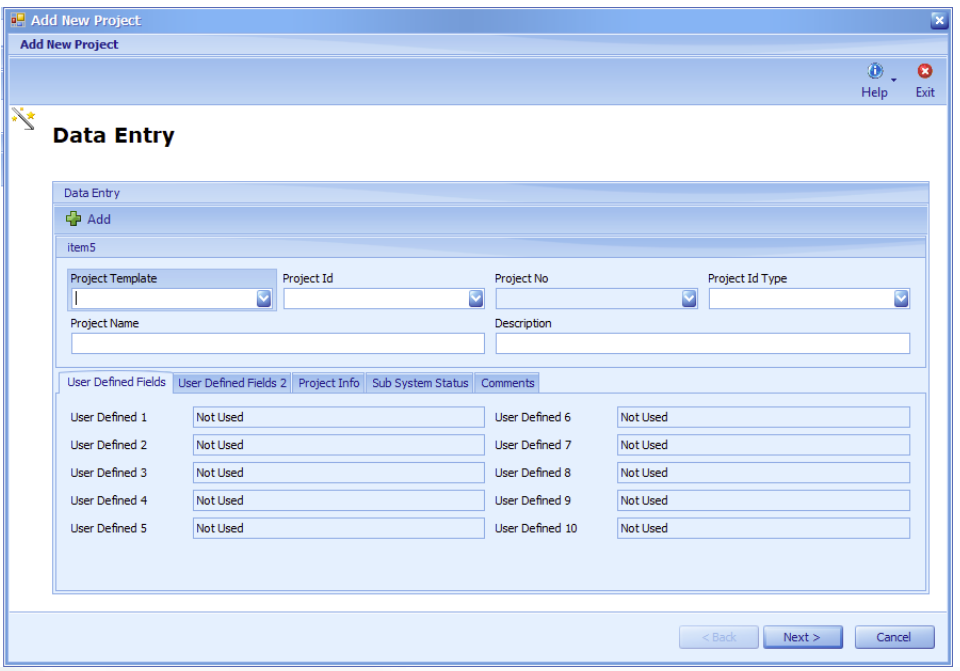

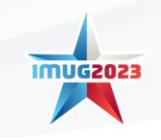

M multiview

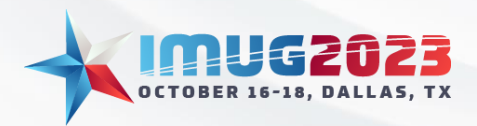

- A window will open. We will enter/discuss the following fields:
	- **Project Template:** Project templates can be setup to default most fields on a new project such as the project id type, default schedule template, default budget, and the role types this project has.
		- 1. Enter a project template of **"BUILD"**.
	- o **Project Id:** This is the unique identifier given to your project. This will automatically setup a RAD Id of the same name to the RAD type associated with the project management module. 1. Enter a project id of **"HOUSTAR"**.
	- o **Project Id Type:** This field represents a category of project for query purposes (for example a remodel vs new building). It also determines in which modules the project id can be used and if tied to Fixed Assets whether the items are capitalized as invoiced or at the end of the project.
	- o **Project Name:** This is full name of the project.
		- 1. Enter a project name of **"Houston S.T.A.R. Lab"**
	- o **Project Description:** This is a description of the Project Id.
		- 1. Enter a description of **"Build new Houston S.T.A.R. Lab"**
	- o **User Defined Fields:** A project allows up to 20 UDFs that can be used to capture additional info related to the project. Validated UDFs can be used in VPA reports.
	- o **Project Info:** This tab allows you to assign the project stats and assign end and start dates for the project.
		- 1. **Project Status: "Active"**
		- 2. **Project Start and End Dates:** Dates available for querying that indicate the overall project timeline. Under Project Info tab.
		- 3. Enter a start date under Project Info tab, of **"Feb 01, 2022"** and end date of **"Dec 31, 2023"**
	- o **Sub System Status:** These fields default from the Project Id Type and thus are display only here. For each module, it indicates if project accounting is allowed.
	- o **Comments:** An unlimited character field to store reference notes about the project available in inquiries.
- Click **Next**. Any default project roles (populated from the Project Template) will display here for you to enter the contact responsible for that role. Roles can also be added on-the-fly but the Contact Id needs to be predefined in the Contacts screen. If your project will require approvals by a particular person associated with a project (for example the PM) or you need to track who fills what role on which projects, this is where they are defined.
	- o Enter Contact Id for CM(Construction Manager) as **"Mary"**
	- o Enter Contact Id for PM (Project Manager) as **"Paul"**
	- o Enter Contact Id for SS (Site Supervisor) as **"Peter"**

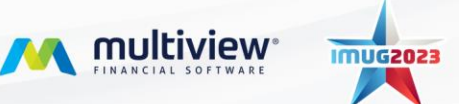

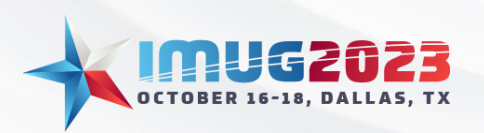

**Projecting Results using Project Accounting**<br>Time: 01:00 - 01:45 Date: Monday, October 16, 2023

Time: 01:00 - 01:45Date: Monday, October 16, 2023 Date: Wednesday, October 18, 2023

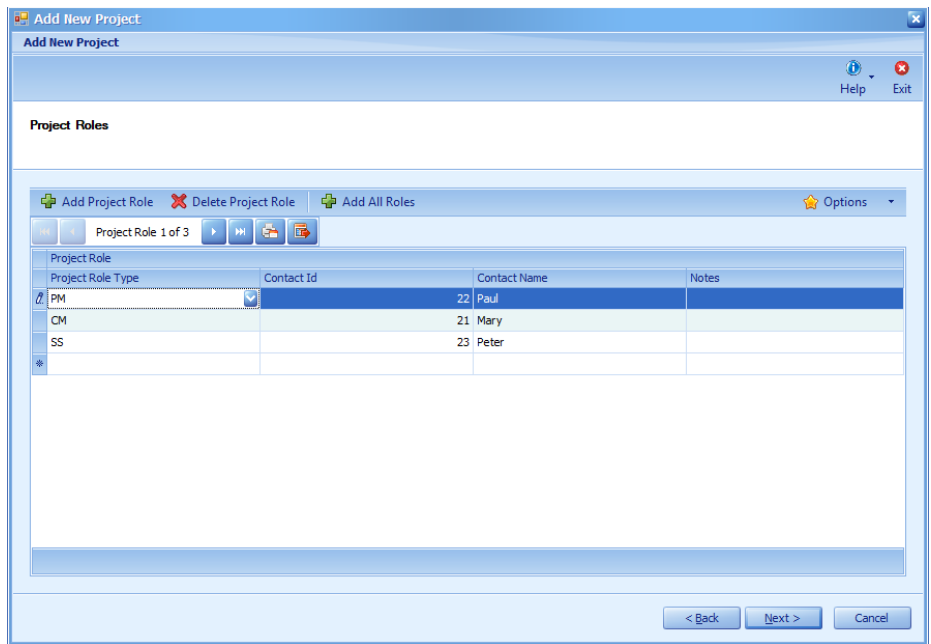

#### • Click **Next**

o This screen shows the tasks populated from the project template. Tasks can be added, deleted or modified at this screen.

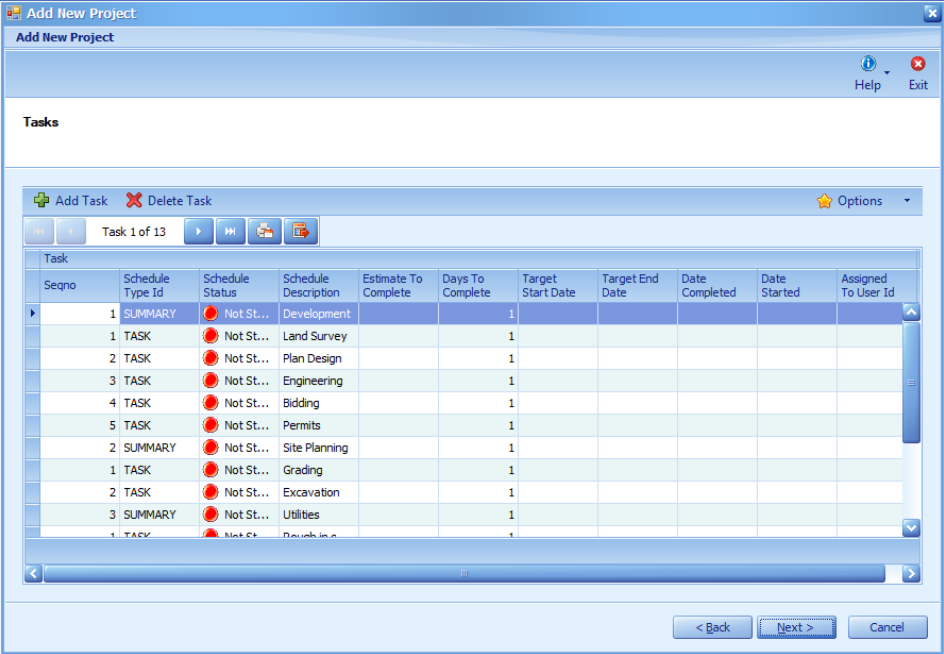

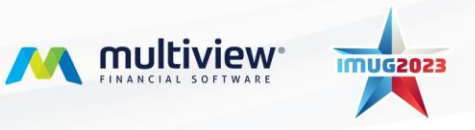

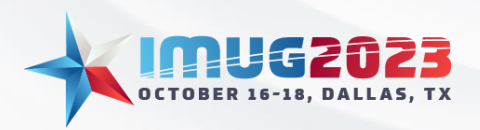

• Click **Next**. This step allows you to create a timesheet code for this project if using the Time Management module in Multiview.

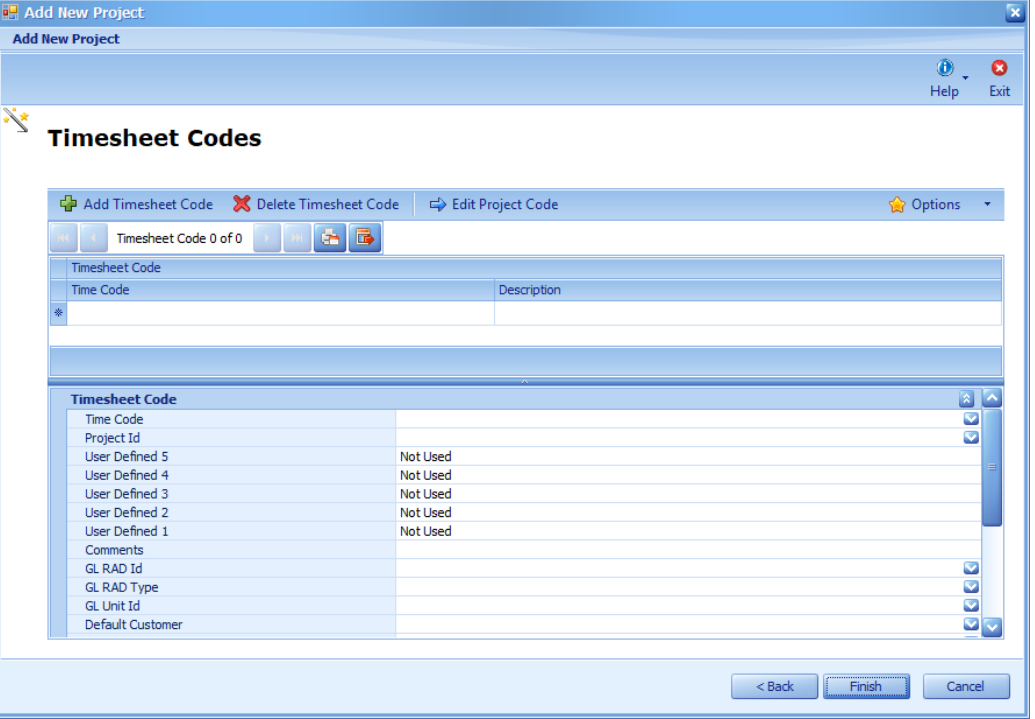

- Click **Finish**. Then select **"Yes"** to the message asking "Do you want to query for the new Project?"
	- o The docking panels on the right side of this screen summarize the information we selected through the "Add New Project" wizard. On the Tasks panel, click on **"Edit Gantt Chart"** to populate your task target start/end dates.
	- o Since we are using Project Accounting workflow, click the **"Actions"** button on the top menu bar and click **"Submit New Project"** for approval.

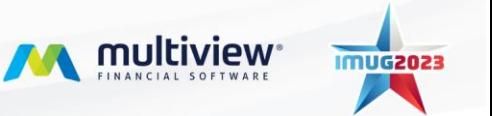

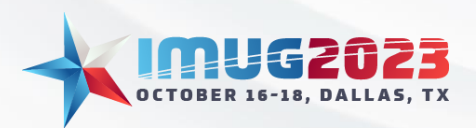

Time: 01:00 - 01:45Date: Monday, October 16, 2023 Date: Wednesday, October 18, 2023

#### <span id="page-6-0"></span>3. Workflow Approval

- Go back to the main menu. Click **"Workflow"** and then click **"Workflow Todo List**"**.** Because our project is set up for workflow approval, we need to approve our project via workflow.
- Click on the saved query **"Project request"**. Here you'll see the projects waiting to be approved via workflow. Find your project and click **"Process"** in the docking panel and then click **"Ok"**. Because this particular workflow is setup to be approved by two approvers, we'll need to click **"Refresh"** and process this item again.
- Approve the new project. This will change the project status from "In Approval" to "Active".

#### <span id="page-6-1"></span>4. Project Inquiry

• This screen is used to inquire on multiple projects at once. We will utilize a saved query to look up all the Laboratory locations actively being built.

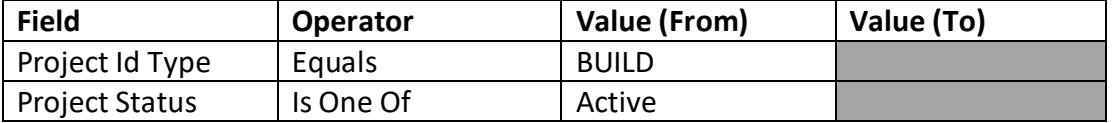

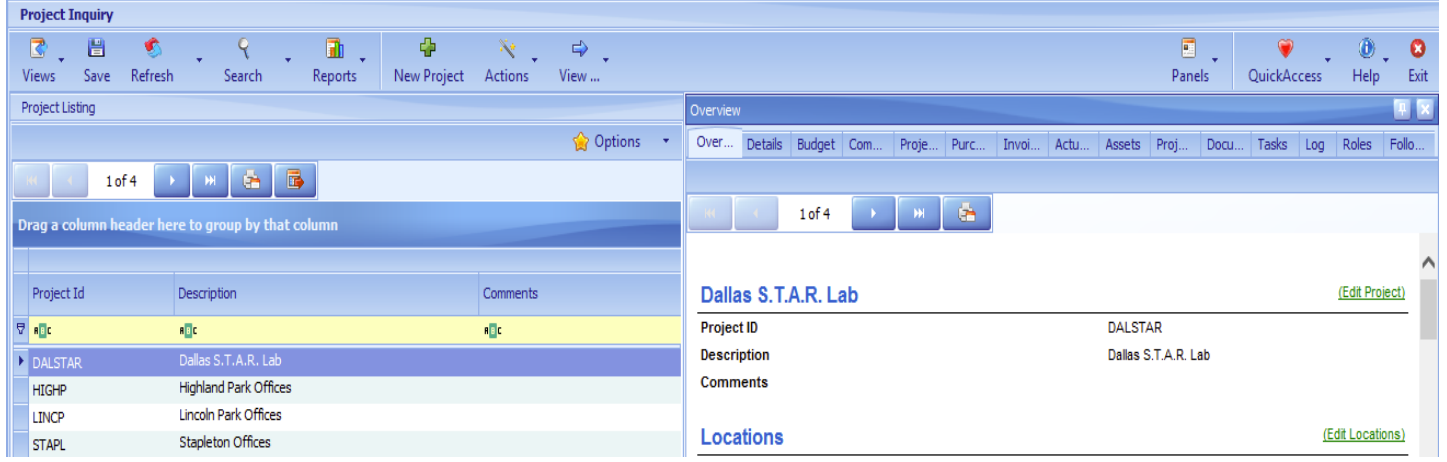

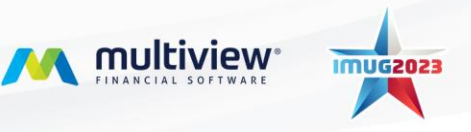

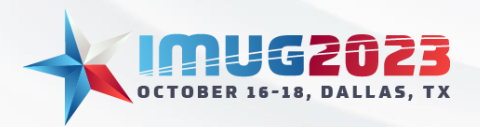

Date: Wednesday, October 18, 2023

- The docking panels on the right side of the screen allow us to review and in some cases modify details of the project. Note that we can also customize this screen to include more docking panels based on your business needs.
	- o **Overview:** Shows a summarized view of your project in web format where you can interact with each part of the project.
	- o **Details:** Shows a vertical listing of the Project Id, UDFs and sub system usage as defined in Project Maintenance
	- o **Budget:** Quick view of the project's budget and the amount spent for each line item in the budget.
	- o **Commitment Summary:** Summary pivot table for each project and their accompanying project costs. This is the same information you would get in the Commitment Budget Inquiry form.
	- o **Project Pivot:** Allows you to create a pivot table on active projects and their attributes such as their 20 UDFs.
	- o **Purchase Order:** Summary of all purchase Orders for the project. You can create new PO's or view them individually or as a group
	- o **Invoices:** Summary of all invoices in AP for the project. You can view invoices that are matched to POs or invoices that are simply coded to the project.
	- o **Actuals:** Summary of all journal entries associated with the project. You can drill down to the Journal Entry. These will include all transactions (including invoices and vouchers) in the General Ledger
	- o **Assets:** Project Management allows you to record the asset using defaults when recording a voucher in the General Ledger. This is based on setups of the products and Purchase Fors in Purchase Order. These are capitalized Assets.
	- o **Project Costs:** Costs that are associated with the project that have been capitalized or can be capitalized. This will also include overhead that has been identified and can be capitalized.
	- o **Documents:** Allows user to attach/view external documents related to the project such as a design document or permit.
	- o **Tasks:** Used to view the status of each task in the project schedule.
	- o **Log:** A place to review and add key items that have happened or general notes relative to the project. To use the log requires Event Types be setup. In simple cases, one called Note is all you need but if you have advanced alert, query, or reporting needs then 1 or more Event Types might make that easier. Events do not have a status or date other than the date the event happened. There is no concept of an outstanding event (that would be a task).
	- o **Project Roles:** Used to view the contacts associated with the selected project.
	- o **Follow-ups**: Used to attach a 'reminder' or a follow-up on a project that can be assigned to yourself or others to address.

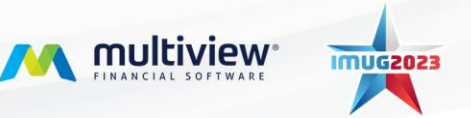

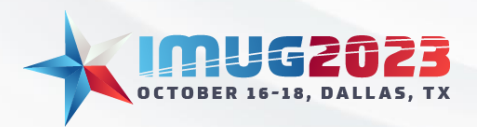

- On the menu bar at the top of the screen there is an "Actions" button.
- On the menu bar at the top of the screen there is also a "View" button. This allows you to view all associated transactions related to this project for each sub system.
	- o Select DALSTAR project id and then use the View button to view Purchase Orders associated with this project.

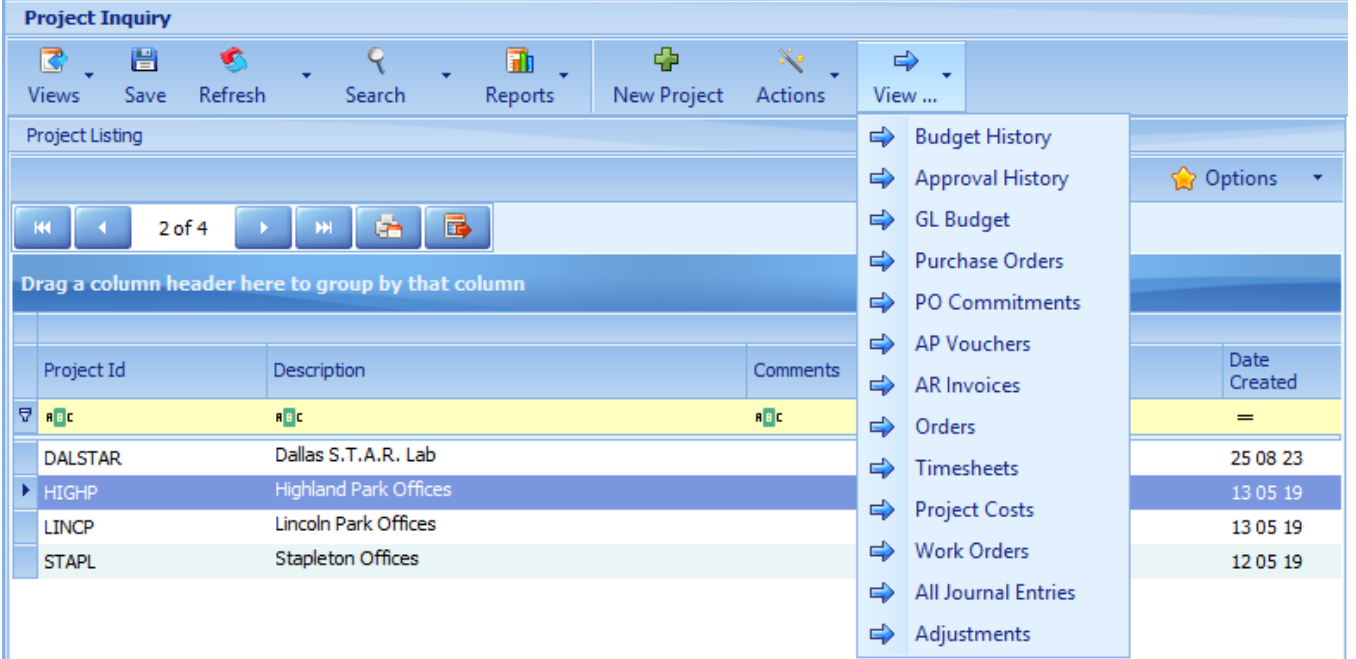

- 1. Alternatively, you could click on the Purchase Order tab to view each PO and either create or view the POs that are associated with the project. If a project is created from the Project Purchase Order screen, it will automatically add the Project Id to the Header. This will automatically add the CIP Project id to each GL Distribution on the PO.
- 2. Clicking on any of the other Inquiries will drill down directly to the information requested for the Project that you are highlighting – GL Budget will take you to the Budget Transaction Inquiry, AP Vouchers takes you to the Voucher Inquiry screen.

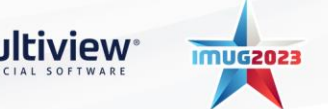

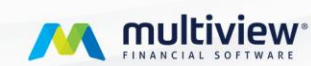

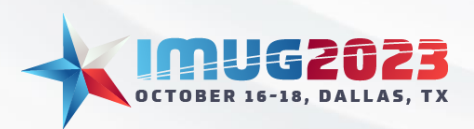

Time: 01:00 - 01:45Date: Monday, October 16, 2023 Date: Wednesday, October 18, 2023

#### <span id="page-9-0"></span>4. Budget and Commitments

- Project Management uses Budgets and Commitments to track the costing of your projects. Budgets allow you to set your expense limits for each project based up on approved budgets. Commitments allow you to track the *potential* costs flowing through Purchase Order as Pre-Commitments and Commitments and into Accounts Payable or GL as Actuals.
- Purchase Order is a necessity if you are looking to track and approve projects properly. Tracking only against Actuals is like 'shutting the barn door after the horses have escaped'. It's too little, too late because the expenses are already actuals.
- Commitments starts at the Purchase Order level. It does not incorporate Requisitions at this point.
- First step is to setup the Budget in Project Inquiry and then setup the Commitments and workflow in Purchase Order.
	- 1. Click on Actions and select Edit Project Budget

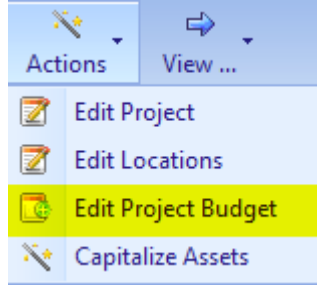

- 2. We will create a new budget and select a Template in this case, we will select Template Office. This template is setup in Project Budget Templates. The budget template can be setup with a specific Line Spread Method and should include the secondary project cost (RAD Type) and id (RAD Id), as well as the Business unit and Account(s).
	- Suggestion is that you use one Project RAD setup in Project Module Options, One Project Cost RAD – again, setup in Project Module Options and a single unit (Balance Sheet) and CIP account…
- 3. The project budget will be built automatically for you depending on the Project Budget Templates you create. You can now add or delete lines for your project budget. You can also add the Budget Amounts in the Project Budget Editor form.

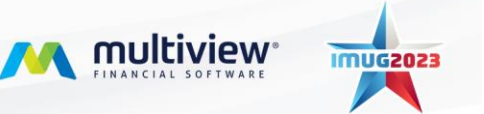

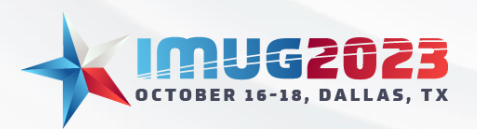

Time: 01:00 - 01:45Date: Monday, October 16, 2023 Date: Wednesday, October 18, 2023

## <span id="page-10-0"></span>5. Project Cube

- It is possible to create VPA reports using a PM cube. A project management cube will contain all transactions with a project RAD id only. It also allows you to report on any validated project UDFs.
- From the My Reports screen we will look at an example of a report built with PM named "Capital Projects"
- The layers view contains a list of our project ids. On the rows is our CIP account with a CIP Task RAD on top to view the account by CIP category. The columns display actual to budget along with both \$ and % variances. Included is a secondary component that enhances our Project Management module – Commitments.

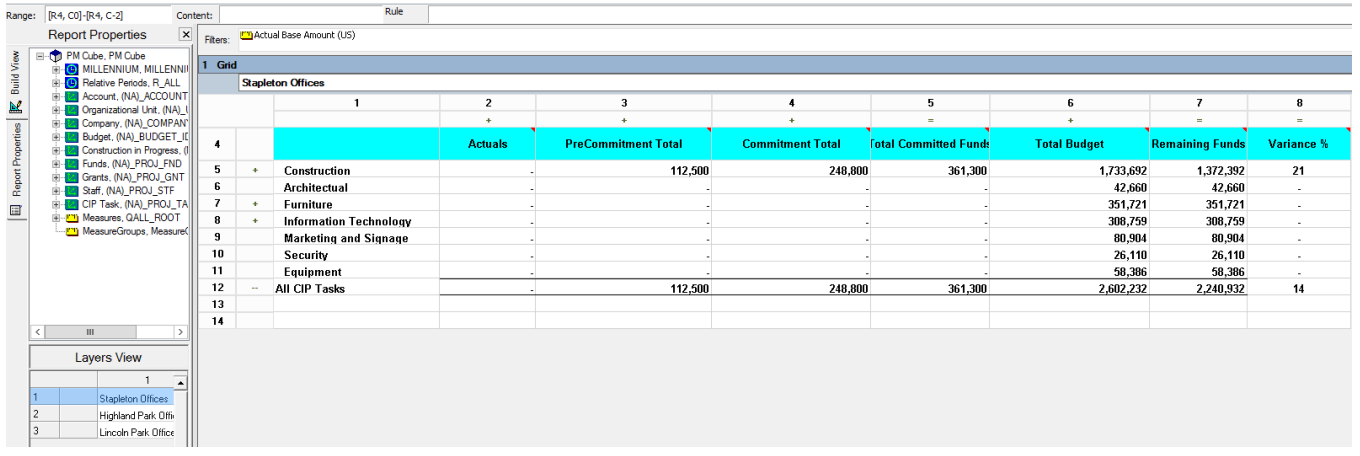

- You can still drill down from a PM cube. It will take you to the Project Journal Transaction Inquiry screen.
	- o Right click on the Actual amount for Architectural at the Stapleton Offices and choose "View Transactions".

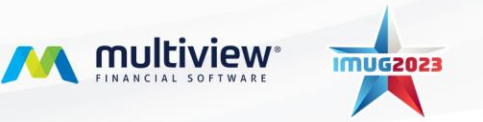

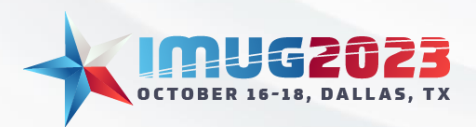

• You can also create Dashboards from the reports that you've created in Commitment Budget Inquiry, Project Management Queries or the Project Management Cube. These Dashboards will enhance any reporting that you might use for Project Managers or the Executive team.

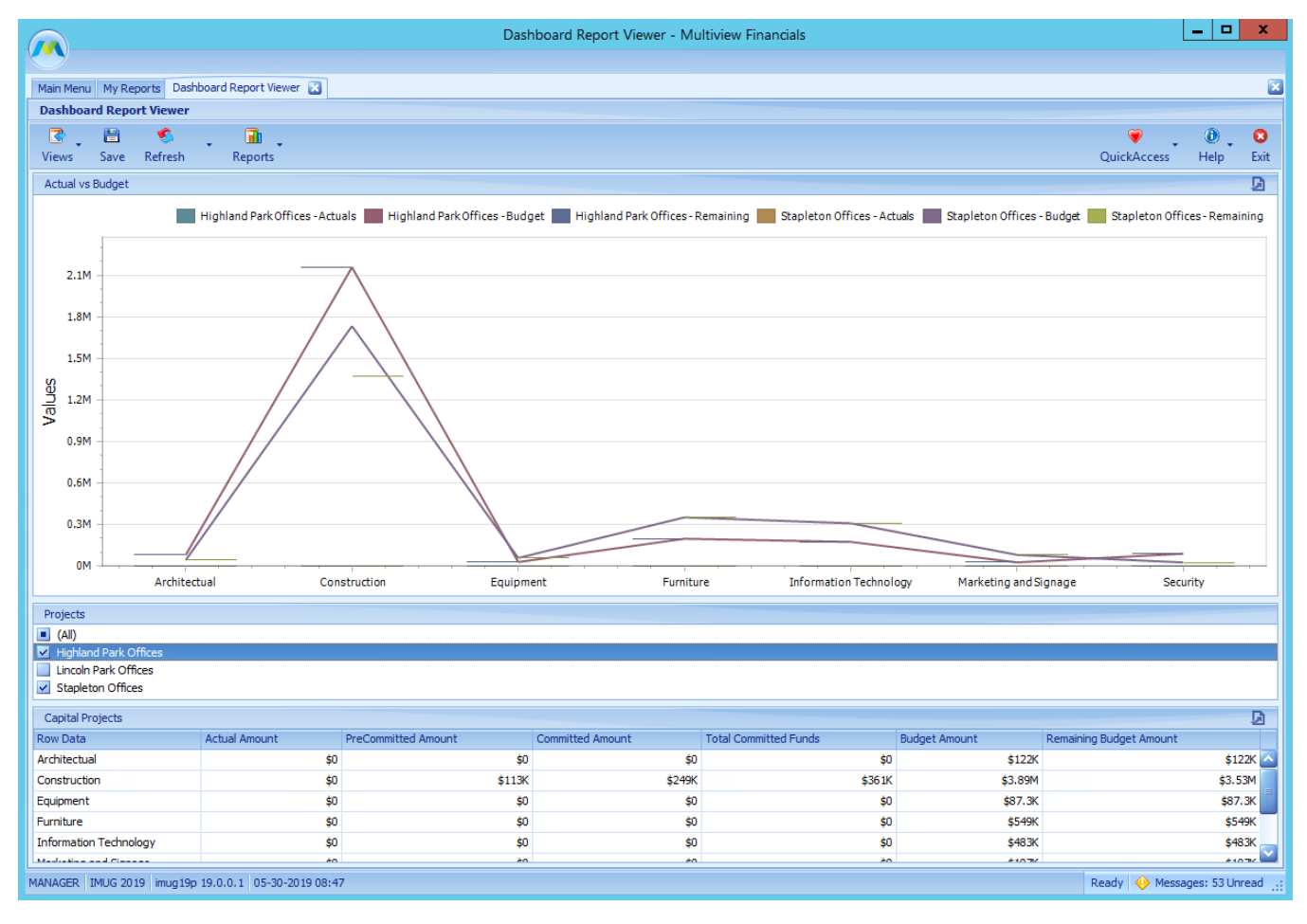

- <span id="page-11-0"></span>6. Project Journal Transaction Inquiry
- This screen is the same as the Journal Transaction Inquiry with the exception that it will only return transactions that have a project RAD assigned to them. It also allows you to search on any of your project UDFs so you can bring those in to your analysis and pivot functionalities.

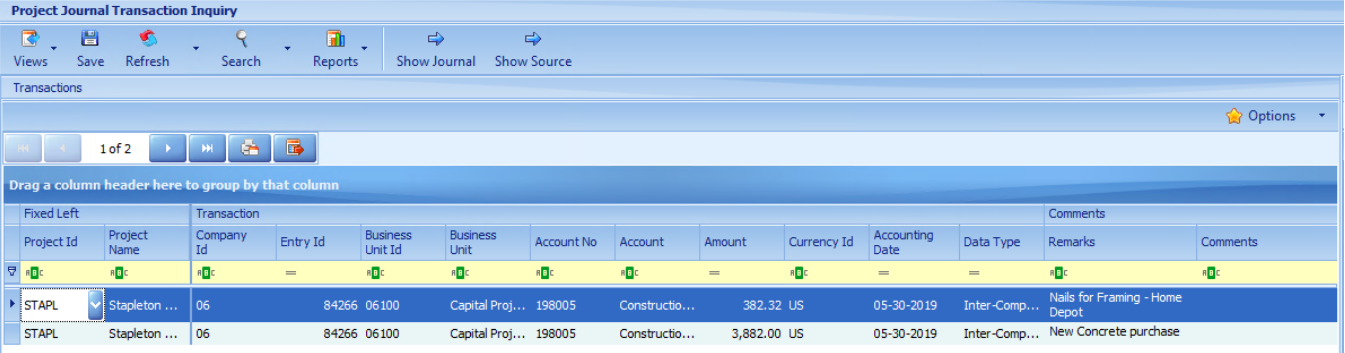

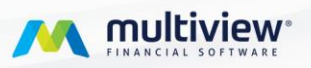

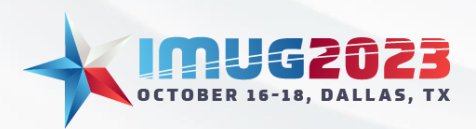

Time: 01:00 - 01:45Date: Monday, October 16, 2023 Date: Wednesday, October 18, 2023

#### <span id="page-12-1"></span><span id="page-12-0"></span>Appendix A: Capital Assets in Progress

1. Voucher Entry

usiness Unit Id

MANAGER MUG 2019 | imug 19p 19.0.0.1 | 05-30-2019 07:18

 $+ 06100$ 

- If you are not using Purchase Orders, CIP starts when you pay for something that will be considered an asset when it is complete and placed into service. Until then, the costs of a constructed asset are accumulated in a CIP account that sits on the balance sheet.
- Each voucher detail line has some key fields of interest:
	- o **GL Dist Code Id:** This is the CIP account that will be the debit when the AP entry is posted. Alternatively you could manually record the U/A distribution.
	- o **Project Id:** When using the project module, this is the capital project you are building up. If supplied, the debit to CIP will have a RAD id for this project and all assets/costs will be linked to this project.
	- **AP Voucher Entry**  $\bullet$ .  $\begin{array}{ccccccccc}\n\mathbf{C} & \mathbf{H} & \mathbf{C}\n\end{array}$  $\begin{array}{ccc} \begin{array}{ccc} \downarrow & \downarrow & \downarrow & \end{array} & \begin{array}{ccc} \text{all} & \downarrow & \downarrow \\ \text{Search} & \text{Reports} & \end{array} \end{array}$ QuickAccess Help Save Refresh Views Detail Line **da**  $\sim$   $\sim$  $\sqrt{2}$  $\mathbf{e}$  $\overline{\bullet}$ 會  $\mathbf{x}$ 禽  $\Rightarrow$  $\Delta$ Add Line Delete Line | GL Dist Voucher Match Tax Details Match PO Assets AR/AP Transfer Pay Schedule Show PO Dist Remarks Review Taxes Options Line 1 of 2  $\rightarrow$   $\rightarrow$   $\rightarrow$   $\rightarrow$   $\rightarrow$ Line GL Dist Code Id 25,750.00 Suspended Ceiling 50.000.00 Drvwall Distribution Related Accounting Data **d P** Add **X** Delete Options +  $\mathbf{M}$ Add Distribution Delete Distribution  $\sqrt{2}$ Z ◈  $RAD$ RAD Type RAD Id Apply Use Tax to All Distributions Edit Intercompany Employee Advance Options CIP Constructio... M Distribution 1 of 1 | M | G | B  $\Diamond$  Valid

Use Tax Group Id

TASK CIP Task

VEND Vendors An...

CEILING

ADVA

Ceiling

Lemmex Group.

**O** Valid

Valid

New Detail Line Return

Ready | Messages: 53 Unread

o **Assets:** Click this button to launch the wizard that identifies this line item as an asset.

- When the Asset button is pushed a new window is displayed for AP Asset Entry. If the voucher detail is actually 10 individual assets you have to enter in 10 assets and the sum of the book basis should equal the asset line amount. The key fields are:
	- o **Asset Location Id:** This code defaults fields that tell us the location in the AMS system where the asset is going to live such as AMS company, location, and a segment of the GL Account.

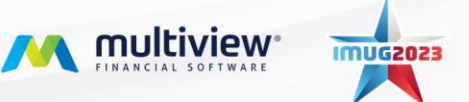

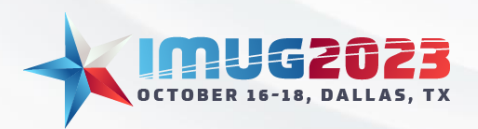

- o **Asset Type:** This code defaults fields that tell us what the asset will be in the AMS system such as the Equipment Code and a segment of the GL Account.
- o **Load Defaults:** Pressing load defaults uses the values from the Asset Location Id and Asset Type fields (and possibly the Asset Type Mapping screen) to derive values needed for the AP Asset entry.
- o **GL Account:** The Fixed Assets module uses a GL segment type code. It is possible to derive this from the defaults above.

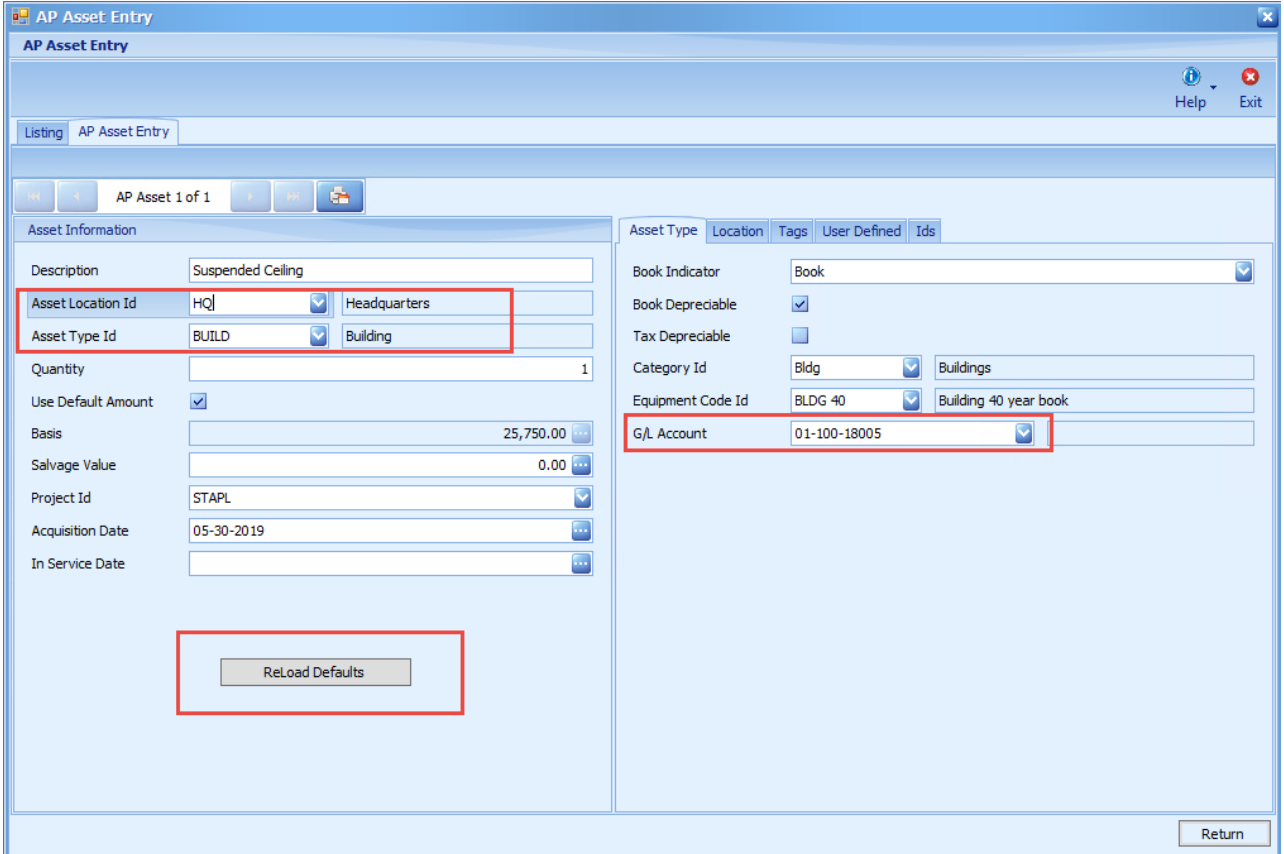

- Return and Post the voucher.
- When using the AMS module outside of CIP posting an asset from AP would create an asset record in the Pending Transactions screen. However since this CIP asset is part of a project where the AMS module is set to "Capitalize at End of Project" it is put in a "Ready to Capitalize" status and will not hit Pending Transactions or the Assets screen until we capitalize assets at the end of the project.

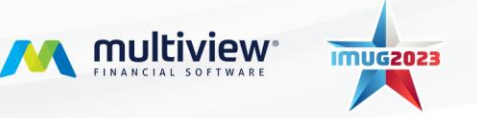

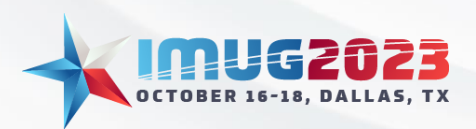

Time: 01:00 - 01:45Date: Monday, October 16, 2023 Date: Wednesday, October 18, 2023

- <span id="page-14-0"></span>2. Project Assets Inquiry
- This screen is used to view assets related to a project and their capitalization status.
- Use the query Highland Park Project

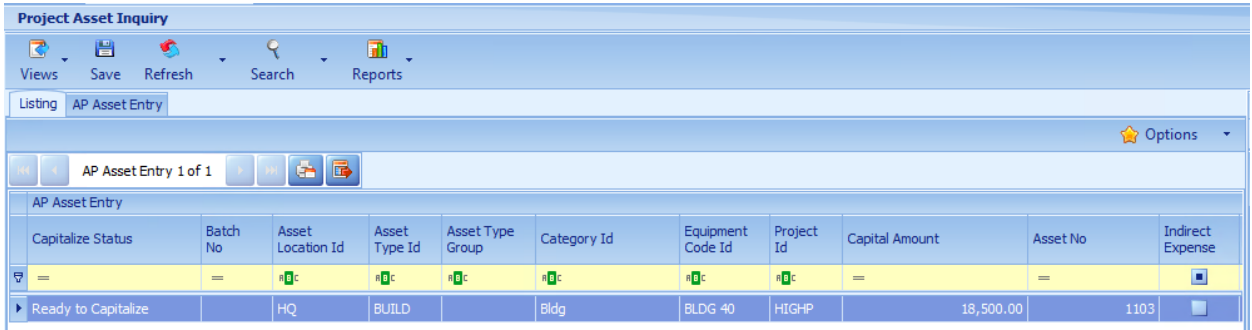

- Once the asset is Capitalized you will be able to view the Asset details in the Fixed Assets docking panel of this screen.
- <span id="page-14-1"></span>3. Project Maintenance
- To capitalize assets related to a project, go to the Project Maintenance screen.
- Query on project id = HIGHP
- Each project has a flag called Fixed Assets Status. The value can be None, Capitalize at end of project or Capitalize as invoiced.
	- o If none, or as invoiced, each time you post your AP voucher batch, the assets are immediately sent to the Fixed Asset module as a new acquisition.
	- $\circ$  If the Fixed Asset status is at the end of a project, the project requires an "Asset in Service Date". As you post AP batches for a project with this status they are held back from Fixed Assets and given a status of "Ready to Capitalize".

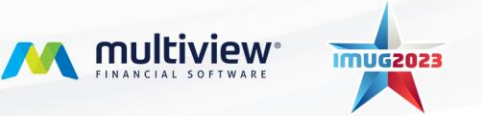

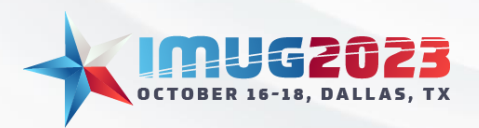

• Use the "Actions" button at the top of the screen to capitalize assets related to the project. This button will launch a new screen called Capitalize Project Assets.

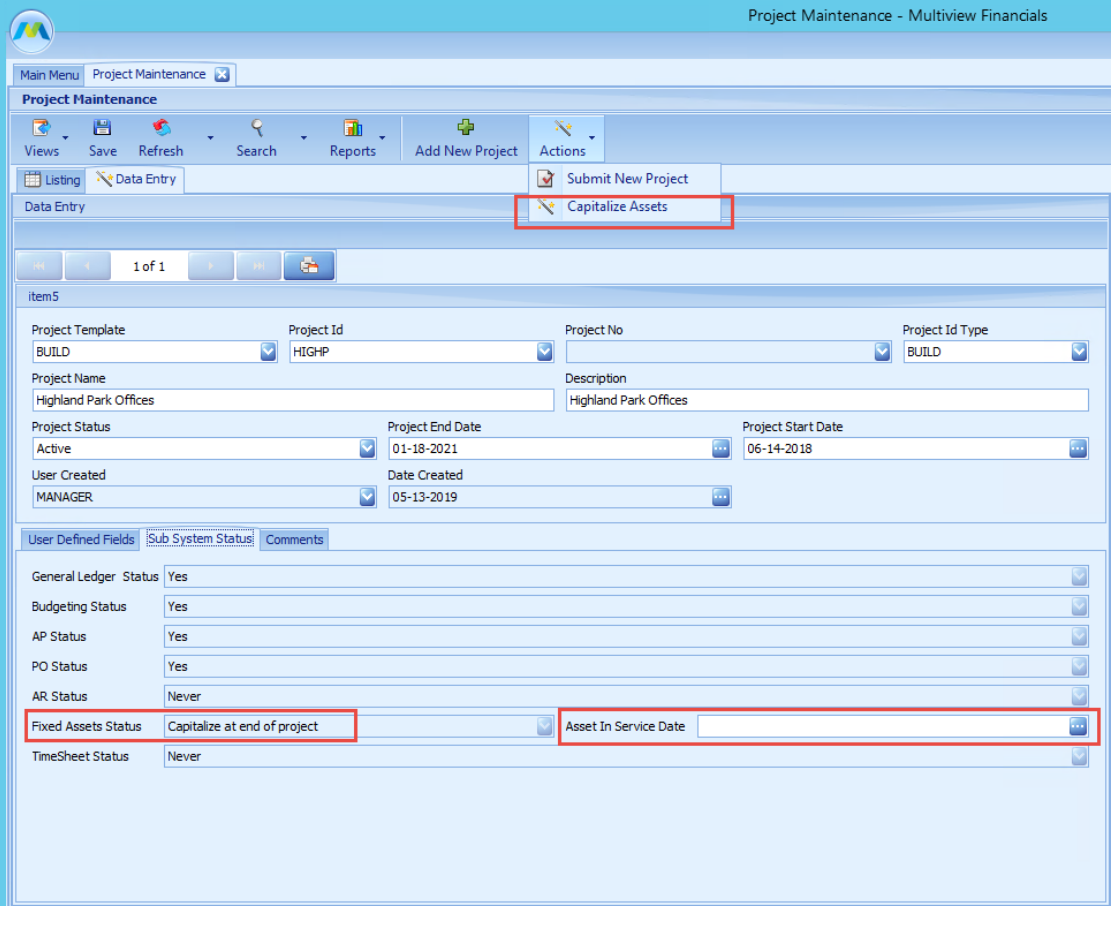

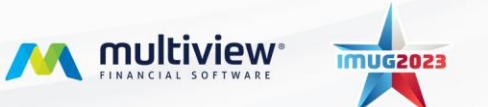

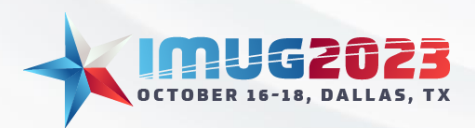

Time: 01:00 - 01:45Date: Monday, October 16, 2023 Date: Wednesday, October 18, 2023

#### 4. Capitalize Project Assets

<span id="page-16-0"></span>The capitalize project assets wizard starts with a detail view of the project. Hit Next.

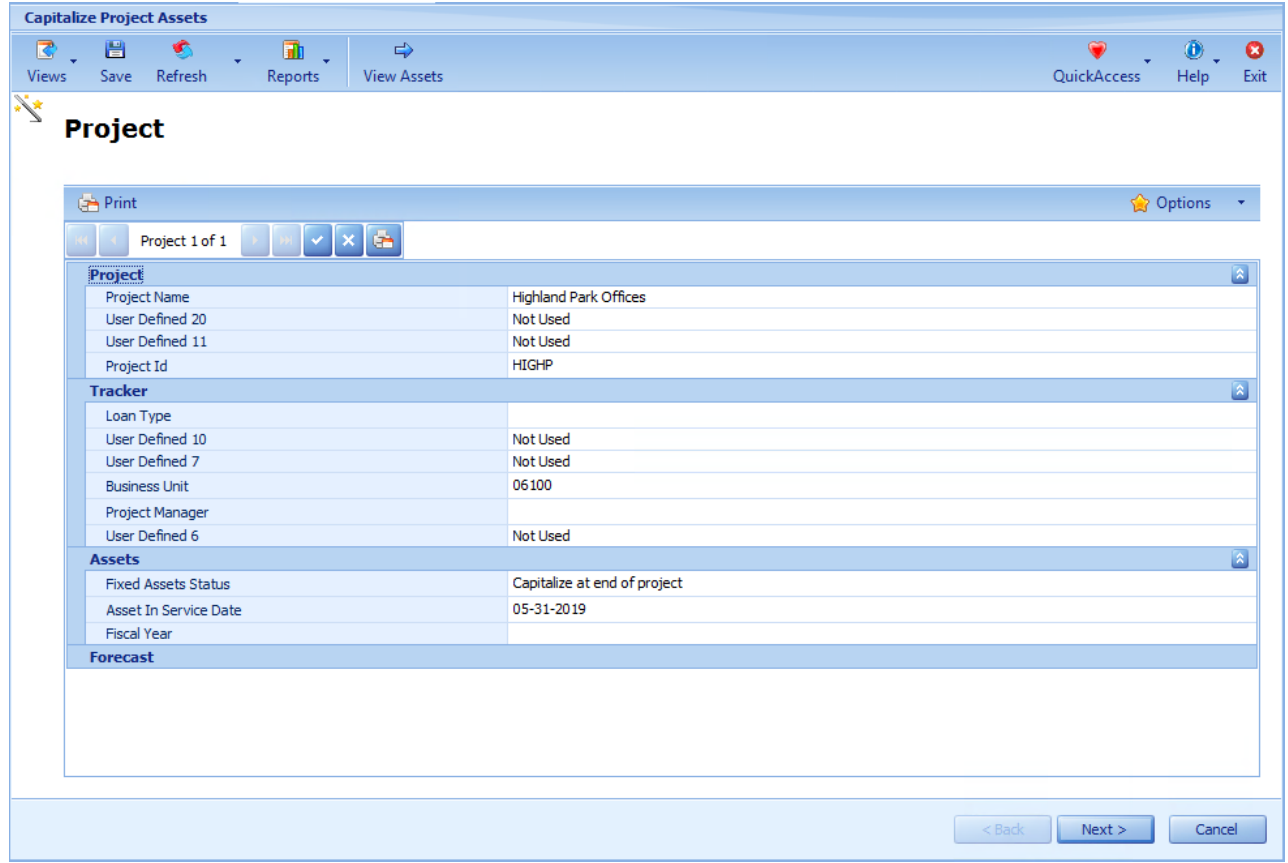

- The next step reviews how the asset is categorized. It is possible to modify/correct asset details at this time. You can also select the status of how each asset line should be categorized.
	- o **New:** Default neutral status. If a selection is not made here the next step will default to capitalize as group.
	- o **Capitalize as group:** If selected will group asset lines with the same setting as a single asset in the AMS module. Presently, the wizard determines the group by the following fields however Multiview is able to customize the grouping requirements based on your business needs:
		- FA Company
		- PROJECT Id
		- Asset Location
		- Asset Type
		- Vendor
		- Invoice #
		- **Acquisition Date**

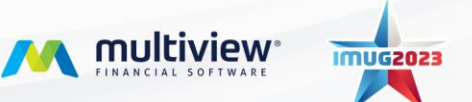

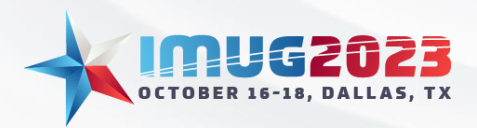

- In Service Date
- Book/Tax, and Book versus Tax Depreciable flags
- Description
- User 1 to 6
- Equipment code
- GL account

**Capitalize individually:** Will create an individual asset for this line item.

**Do not capitalize:** Will not create an asset for this line item. You may select this if you need to wait to create an asset for this line. For example if you have indirect expense for which the bills are still coming in and will be allocated to this line item.

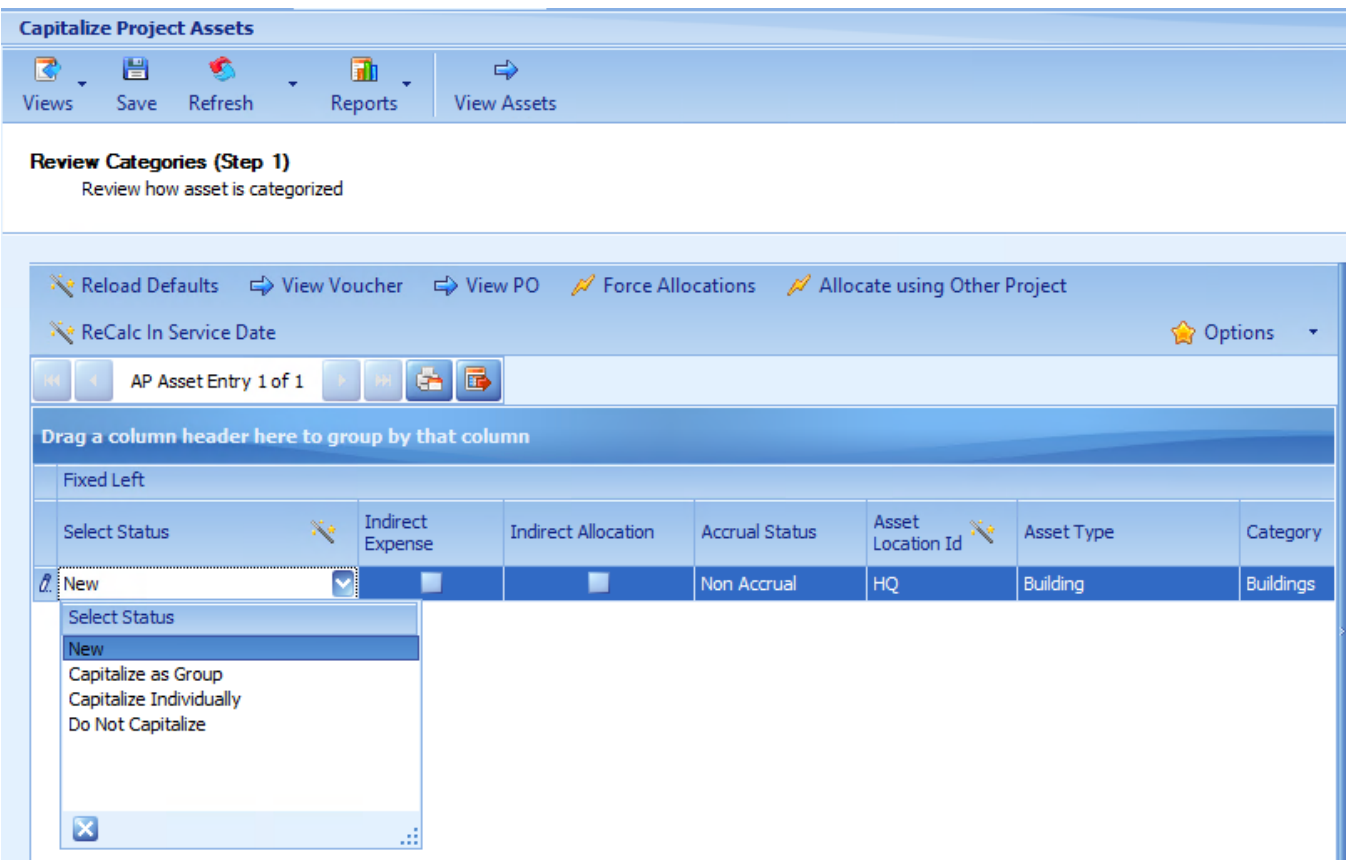

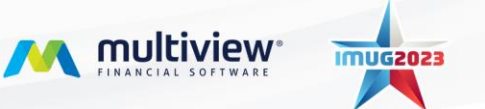

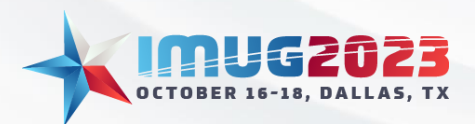

- Click on Next to review how indirect expenses have been allocated across direct expenses (N/A to this demo).
- Click Next for a summary of how assets have been grouped

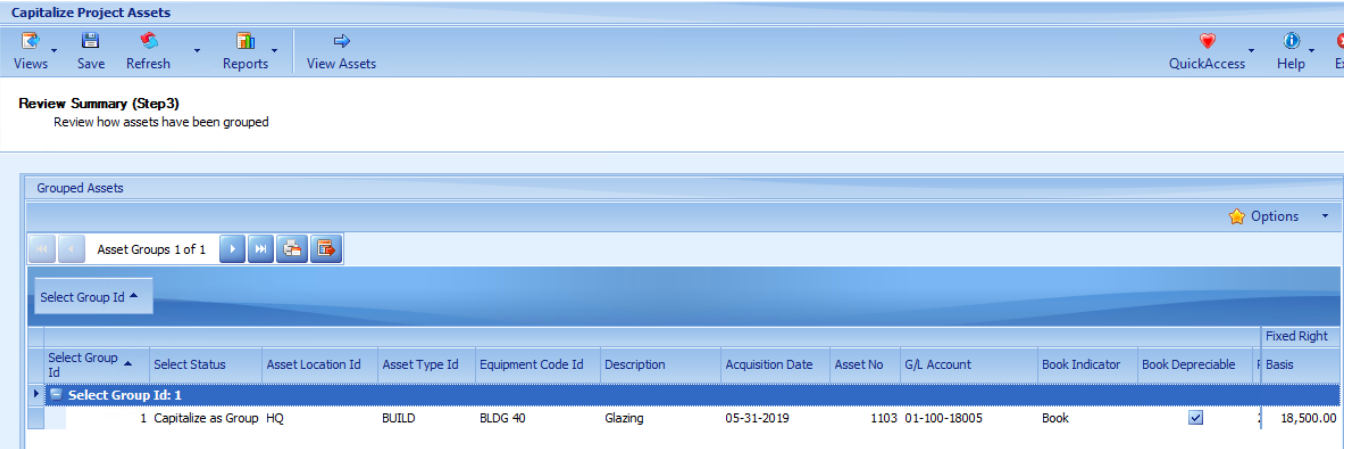

• Click Next to review the acquisition entries that will be created.

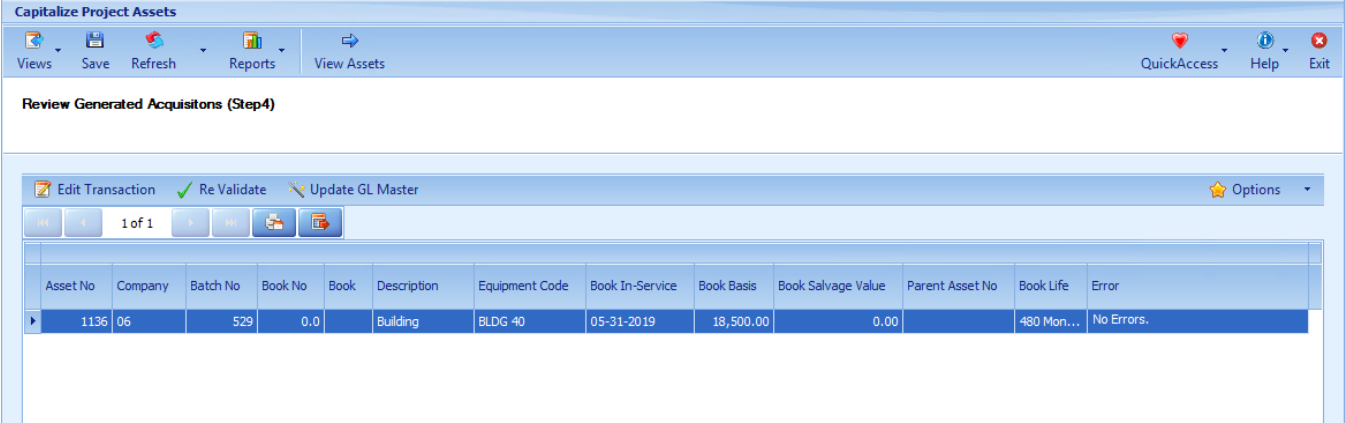

• Click Next. When you are ready to post the assets click "Finish"

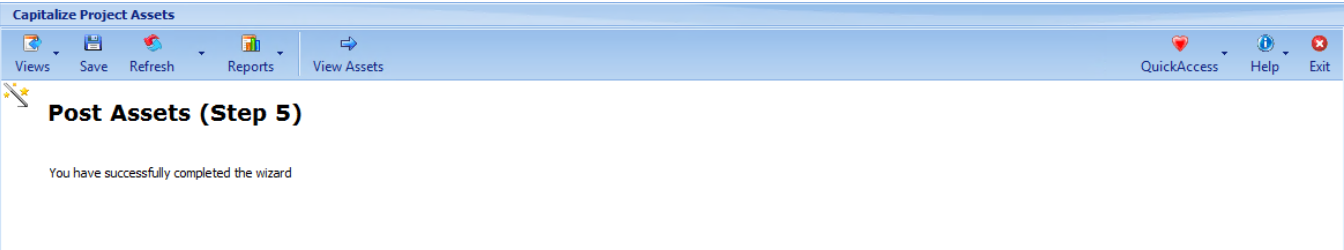

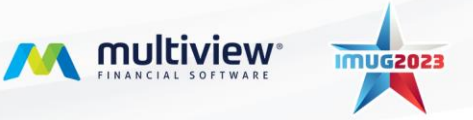

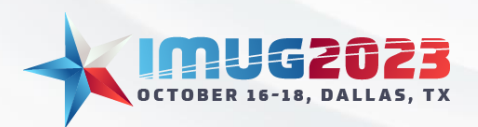

Time: 01:00 - 01:45Date: Monday, October 16, 2023 Date: Wednesday, October 18, 2023

- <span id="page-19-0"></span>5. Assets
- Query on Project Id = <xxxxx> (where xxxxx is your project, in this case HIGHP) to view the final asset record

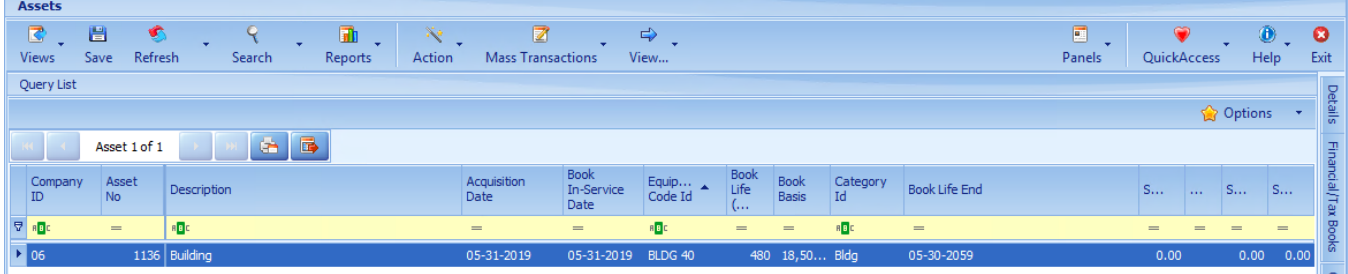

#### <span id="page-19-1"></span>6. Overview of Accounting Entries

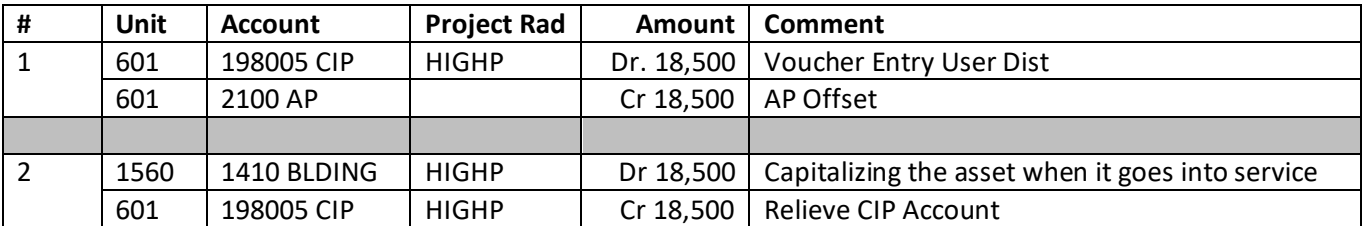

## <span id="page-19-3"></span><span id="page-19-2"></span>Appendix B: Project Management Setups

- 1. Project Module Options
- Identify RAD Type used for Projects (CIP in our example)
- Identify if RADs are forced on AP/AR Control Accounts (No in our example)
- If using budgets, identify the Commitment Budget Group to use for commitments

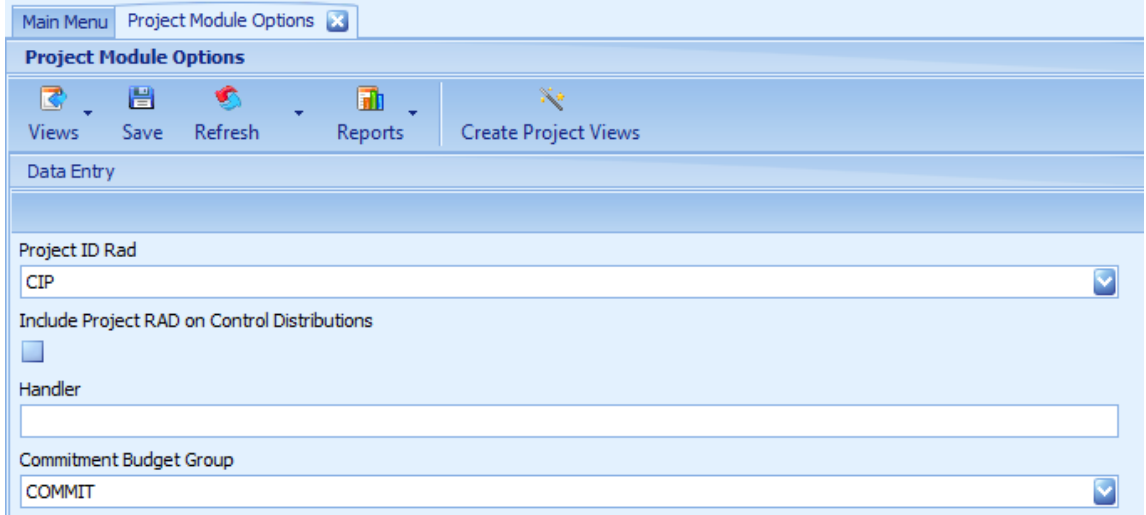

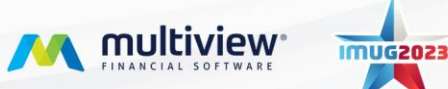

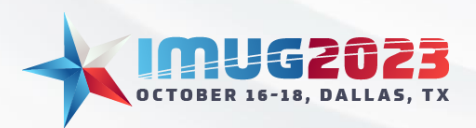

Time: 01:00 - 01:45Date: Monday, October 16, 2023 Date: Wednesday, October 18, 2023

- <span id="page-20-0"></span>2. Project User Defined Fields
- UDFs are used to allow you to store additional information related to a project. Any UDF with a data type of "Validated" can also be pulled into a VPA Cube for use in data analysis and reporting.
- <span id="page-20-1"></span>3. Project Id Type
- A project id type is used to define the different types of projects that you might create. Typically there is only 1 but there are business cases that use more than 1 for query purposes. For example splitting out store expansions, renovations and new stores. A project id type also defines the default subsystems that will use this type of project id.

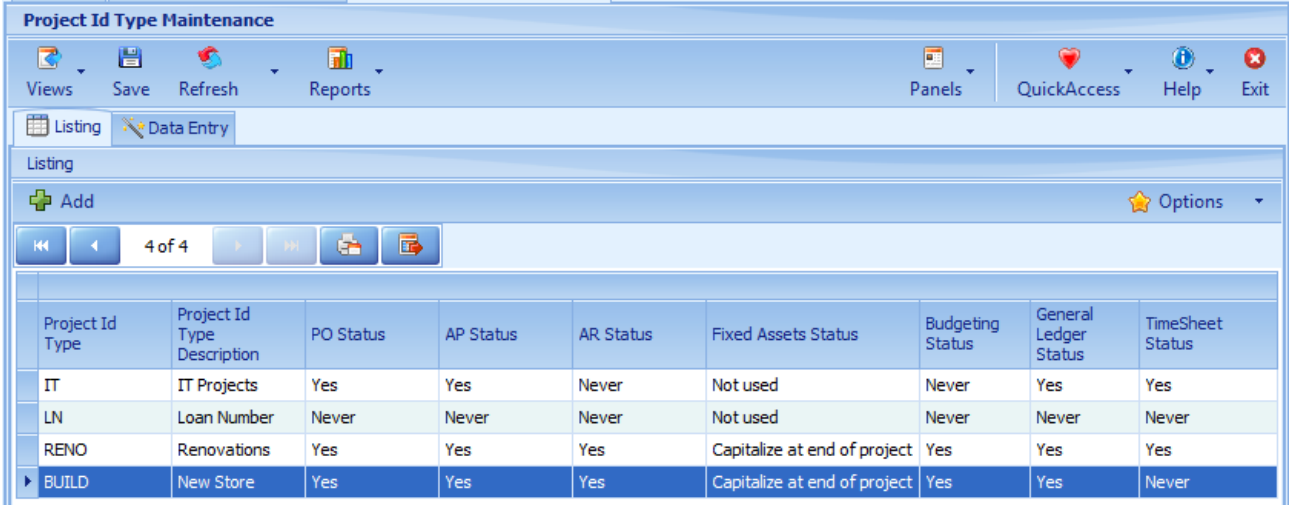

#### <span id="page-20-2"></span>4. Project Event Types

• Use if you need alerts to find a specific type of event being logged on a project. In simple cases you can use one such as "Note". Another example might be "Agreement Signed" or "Product Shipped". Notes are added as they happen. There is no concept of an outstanding Event (you can use tasks for that).

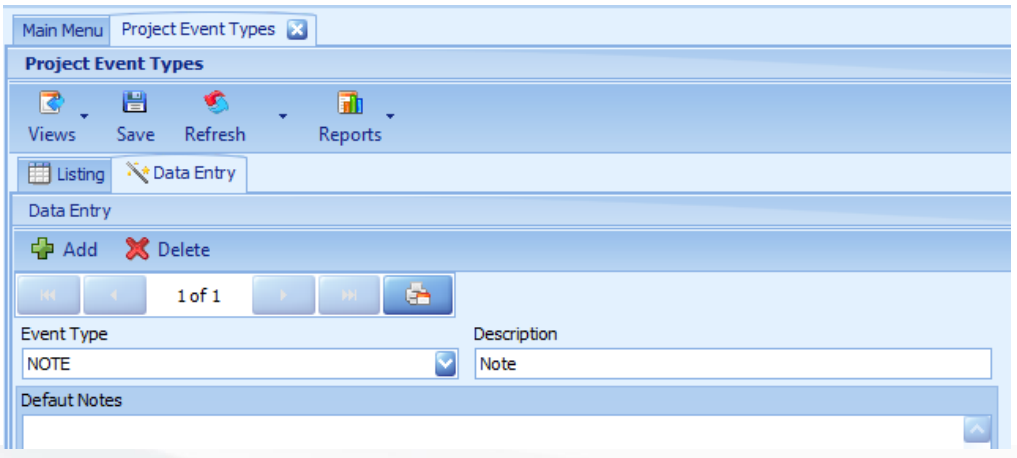

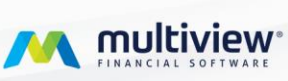

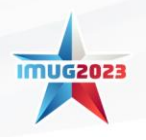

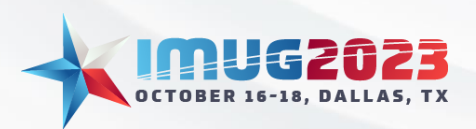

Time: 01:00 - 01:45Date: Monday, October 16, 2023 Date: Wednesday, October 18, 2023

- <span id="page-21-0"></span>5. Project Schedule Type
- A schedule type is typically a code such as Phase, Task or Milestone. It defines a type of schedule item, not a particular task itself.

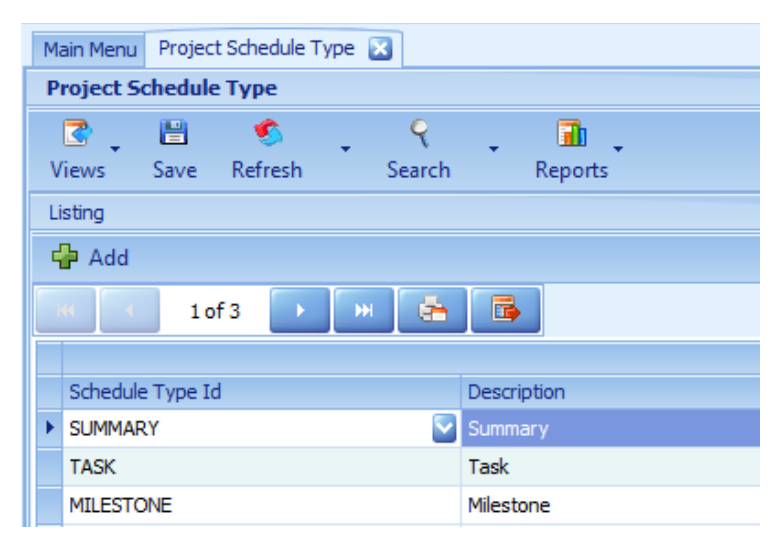

- <span id="page-21-1"></span>6. Project Schedule Task Type
- A schedule task type is a particular task of a particular schedule type and is used in advanced cases. For instance, you might have a milestone schedule type but 2 key project Milestones: Construction Start Date and Construction Complete date. By creating a schedule task type, you can tag the tasks that represent these 2 milestones and also use them for reports, alerts and queries across all project schedules. Other examples setup in our database can be viewed in the screenshot below.

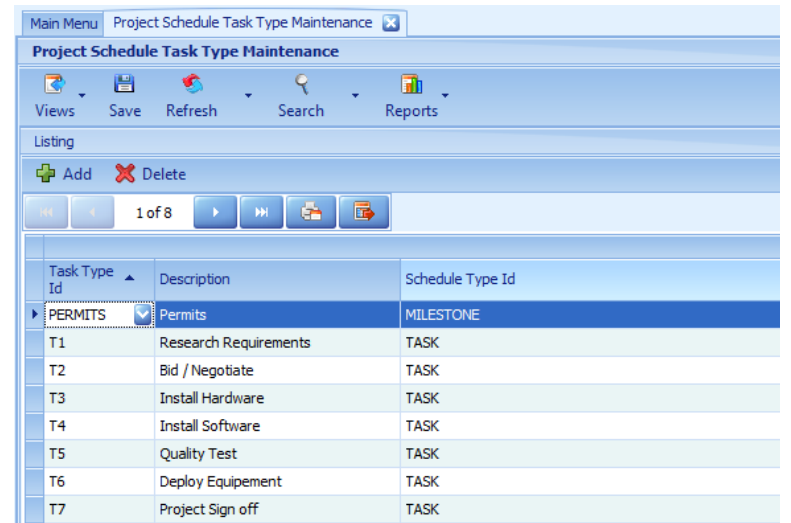

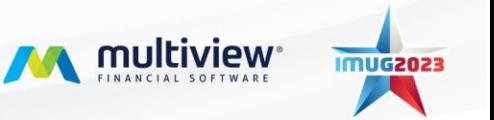

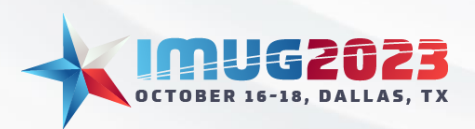

Time: 01:00 - 01:45Date: Monday, October 16, 2023 Date: Wednesday, October 18, 2023

#### <span id="page-22-0"></span>7. Project Schedule Template

• A schedule template represents a particular type of schedule that will be used with a particular type of project. If you have different types of projects with very different schedules (ex. Renovation vs new construction), create a template for each one. This step can be skipped if you won't be maintaining a time schedule for the project in Multiview. Use the Tree Entry view to associate a Schedule Task Type with a particular task.

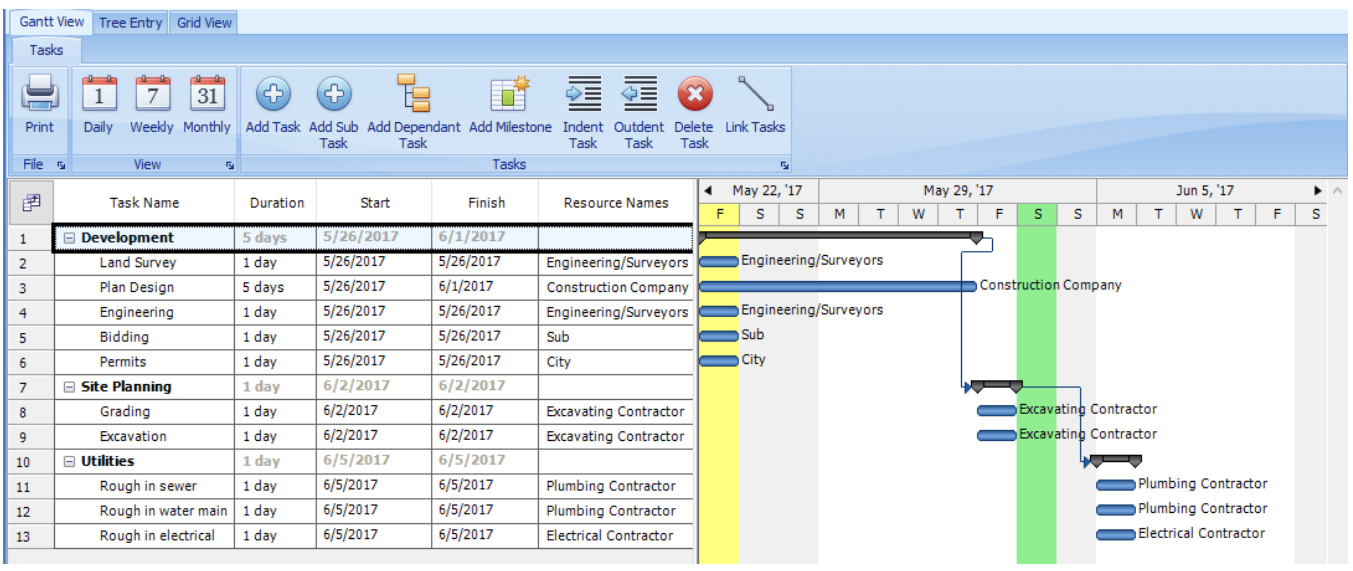

- <span id="page-22-1"></span>8. Project Contact Type Maintenance
- Contact types are used to categorize various types of contacts you might require for a project. These could be companies, people, or both.

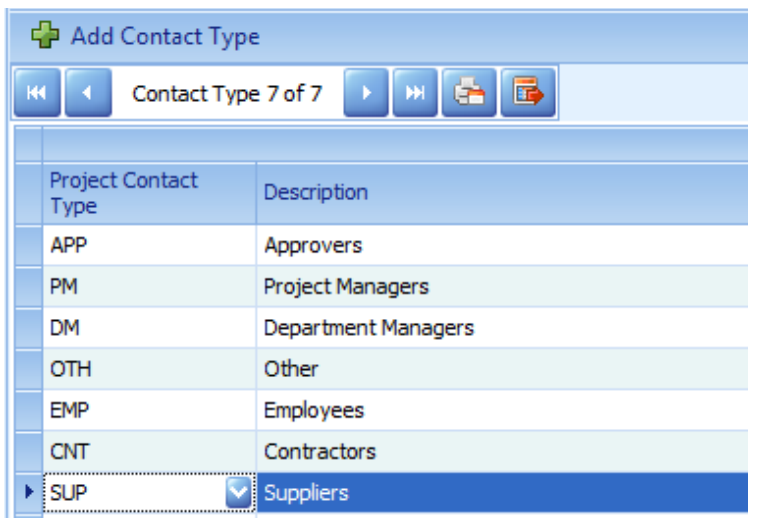

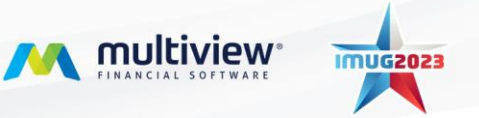

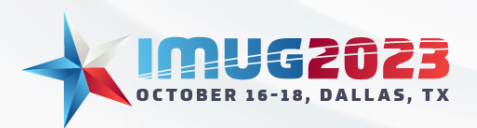

Time: 01:00 - 01:45Date: Monday, October 16, 2023 Date: Wednesday, October 18, 2023

#### <span id="page-23-0"></span>9. Project Role Type Maintenance

• If your project will require approvals by a particular person associated with a project or if you need to keep track of who fills what role on which projects then you can setup Role Types to define those. Role types can be associated with a contact type. Contact types are assigned to the Contact and are used to restrict which contacts can fill which type of role.

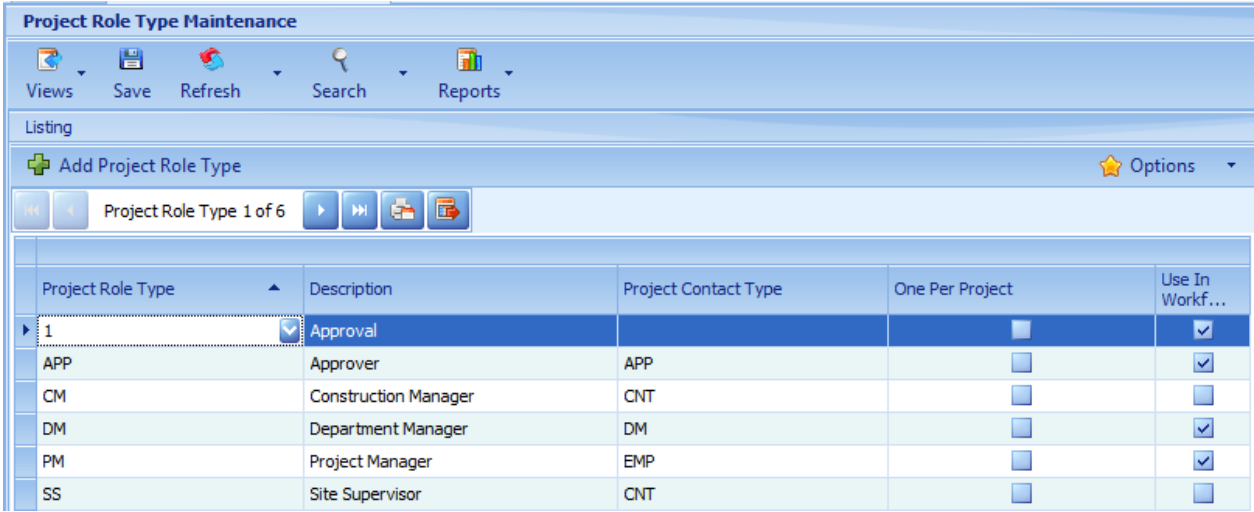

#### <span id="page-23-1"></span>10. Project Template Maintenance

• A project template is created to create complex defaults when creating new projects. This field is optional when creating a new project. It will provide defaults for the project id type, budget template, schedule template and roles.

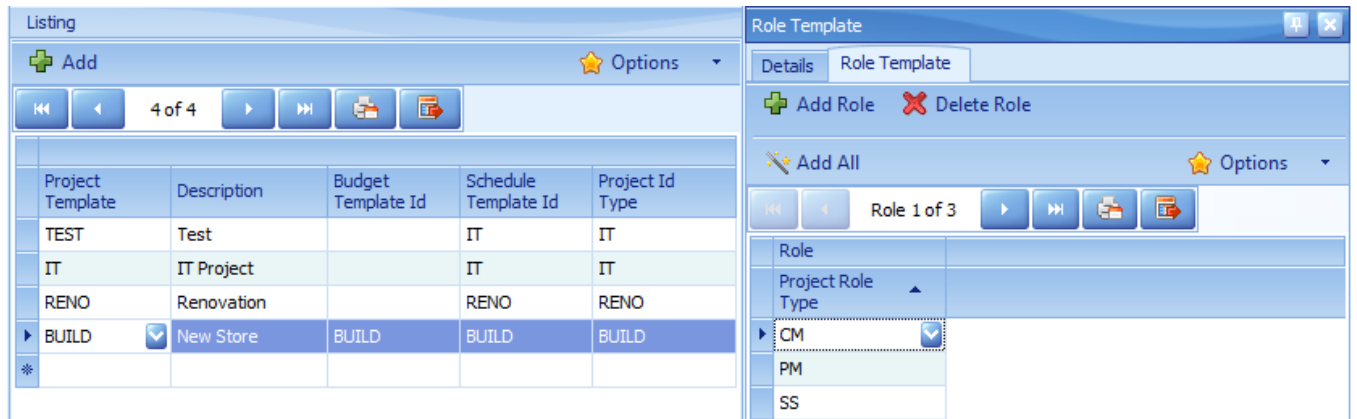

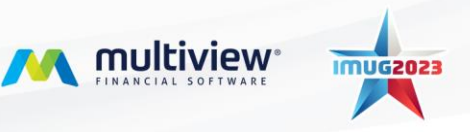

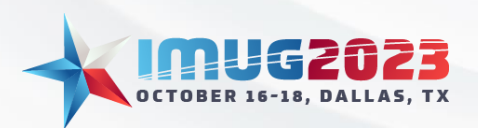

Time: 01:00 - 01:45Date: Monday, October 16, 2023 Date: Wednesday, October 18, 2023

#### <span id="page-24-0"></span>11. Contacts

• Contacts must be setup in order to be assigned to project roles. Contact types indicate a category of contact for use in queries and reports.

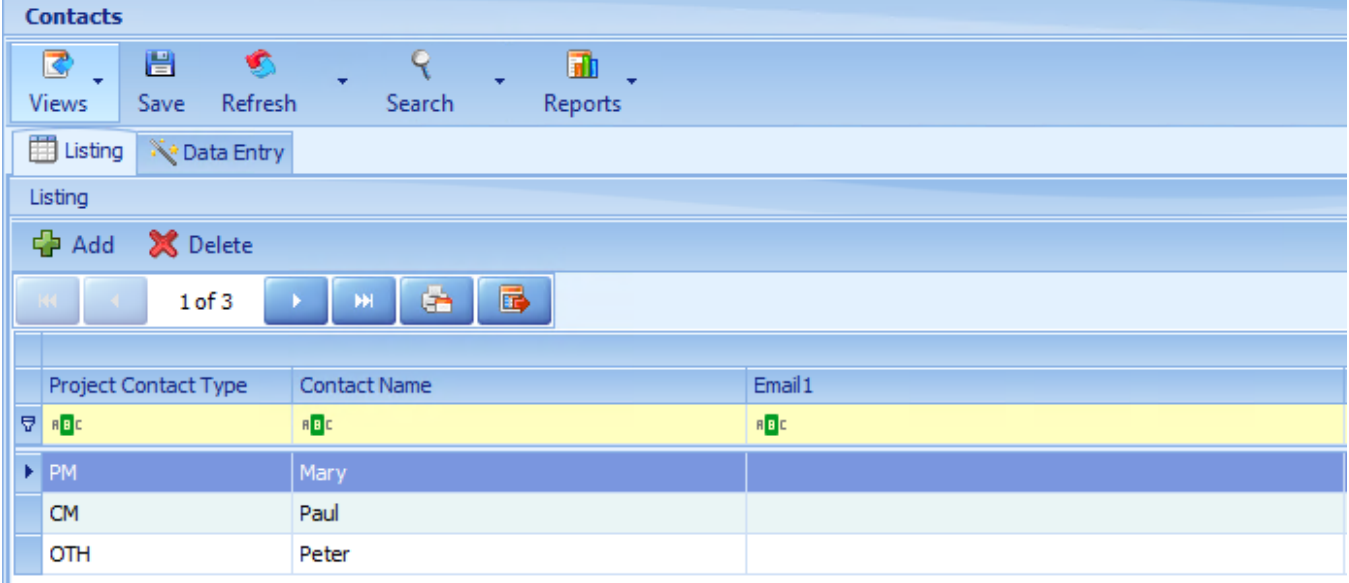

## <span id="page-24-1"></span>Appendix C – Capital Assets In Process Setups

- <span id="page-24-2"></span>1. Asset Location Maintenance
	- The Asset Location describes where the asset will be. It usually identifies the GL Company and Unit and location info such as City, State. It can also identify part of the GL account segments as presented here.
	- If using PO, you can link the Asset Location with a Purchase For.

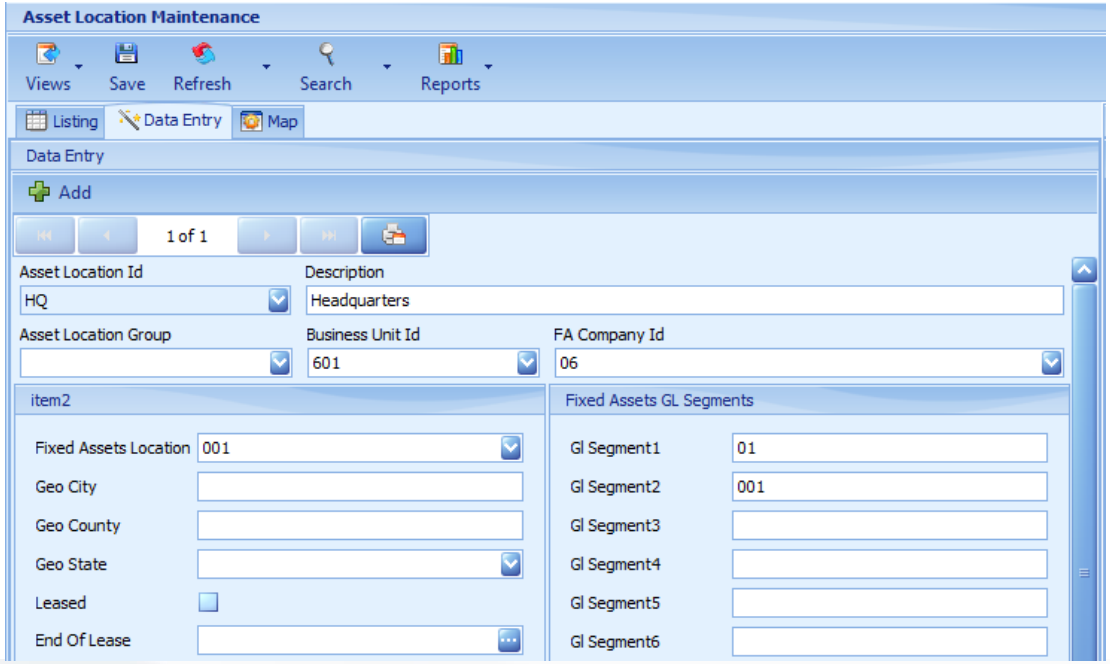

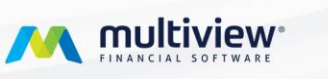

**IMUG2023** 

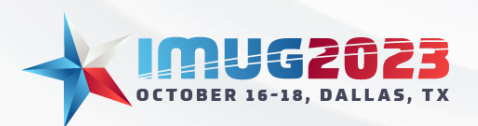

Time: 01:00 - 01:45Date: Monday, October 16, 2023 Date: Wednesday, October 18, 2023

#### <span id="page-25-0"></span>2. Asset Type Maintenance

- The Asset Type's main purpose is to identify the Equipment Code (how it will depreciate) and what segment represents the asset in the GL Master account. Book and Depreciable flags also come from the Asset Type.
- If using PO, you can link the Asset Type to a PO Product.

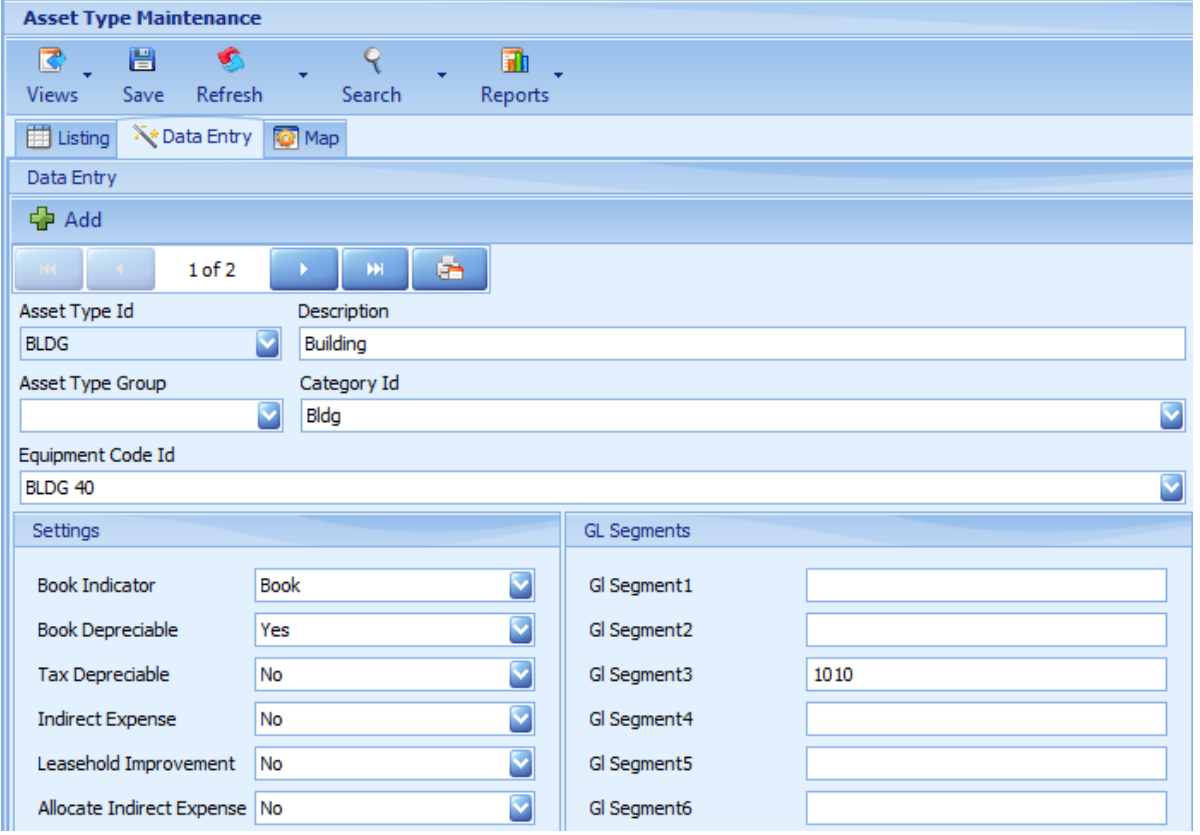

#### <span id="page-25-1"></span>3. Asset Type Mapping

• The Asset Type Mapping screen is an advanced set of rules that can be used when the FA GL Account segments are not simply from the location and asset types. If you have multiple companies, or you have owned versus leased locations and the accounts to use differ from location to location, you can use the asset type mapping rules to build up those exceptions.

#### <span id="page-25-2"></span>4. AMS Company

• In order to relieve the CIP account and post to the asset, the Post Acquisitions checkbox must be turned on under the AMS Company Processing Options (available under the Action button). Note we are investigating other alternatives to trigger relief of the CIP account in the future that stem from the Project Management module instead of Fixed Assets since most FA users prefer this setting remain off so that acquisitions are not double counted in the GL.

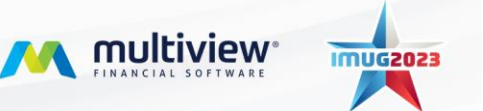